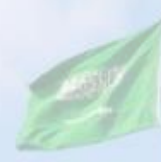

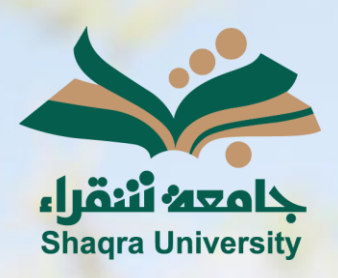

# الدليل الإرشادي لنظام التعليم اإللكتروني إضافة محتوى

اإلصدار األول 1445 ه ـ – 2024 م

sente

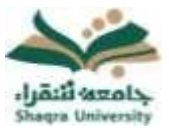

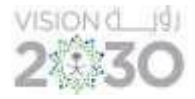

#### محتوى المقرر:

ُيستعَرض في هذا القسم صفحة المحتوى وخياراتها المتنوعة، حيث يتم إضافة محتويات المقرر والتي ستظهر في صفحة الطالب.

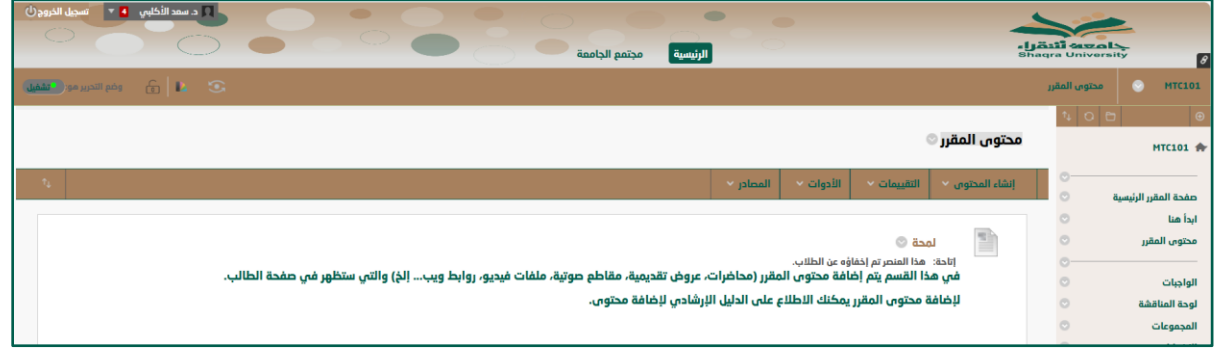

يمكنك نظام التعليم اإللكتروني من إنشاء محتوى بعناصر مختلفة، ملفات، مجلدات، صور، مقاطع فيديو، وغيرها، انقر على إنشاء محتوى لينسدل منه قائمة الخيارات التي يمكن إضافتها.

▪ إضافة عنصر

العنصر هو وحدة متكاملة في صفحة واحدة يشتمل على مجموعة من الوسائط، إلنشاء عنصر اتبع اآلتي:

- .1 انقر على إنشاء المحتوى.
- 2. اختر (عنصر) من القائمة المنسدلة، ليعرض عليك النظام صفحة إنشاء عنصر.

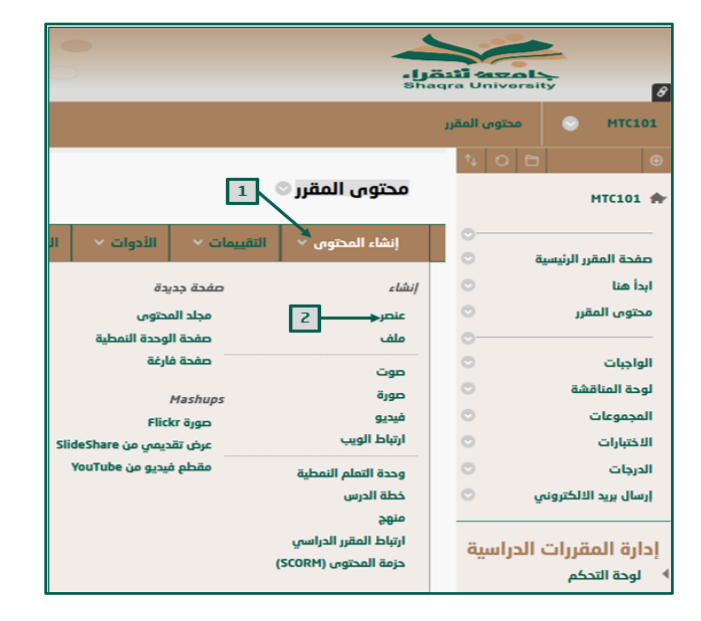

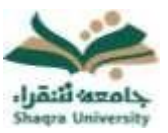

## الدليل الإرشادي لنظام التعليم الإلكتروني لأعضاء هيئة التدريس إضافة محتوى

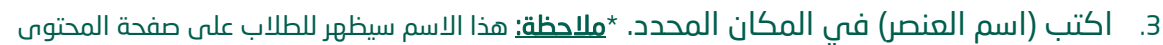

.4 قم بإدخال النصوص المراد إضافتها للعنصر بالمكان المحدد بالصفحة مع توظيف خيارات التنسيق المناسبة.

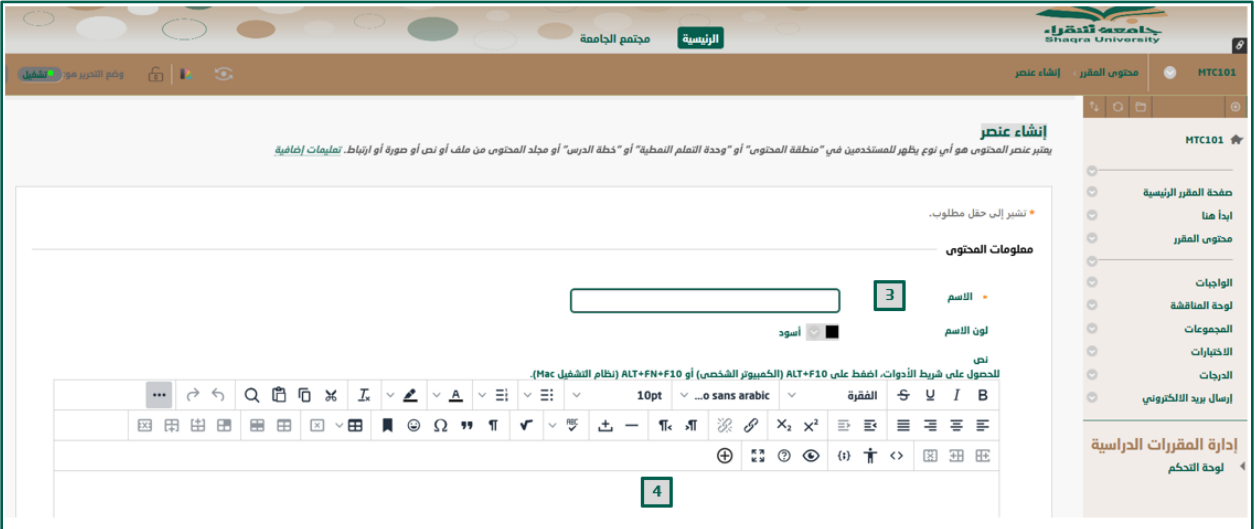

- 5. قم بإرفاق ملف أو مجموعة ملفات في العنصر من الخيار (إرفاق المرفقات).
- 6. حدد (الخيارات القياسية) للعنصر والتي تتضمن السماح للمستخدمين بمشاهدة العنصر، تتبع عدد مرات العرض، وتحديد قيود للتاريخ والوقت. \*<u>ملاحظة</u>: هذه البيانات اختيارية
	- .7 ثم اضغط على "إرسال ".

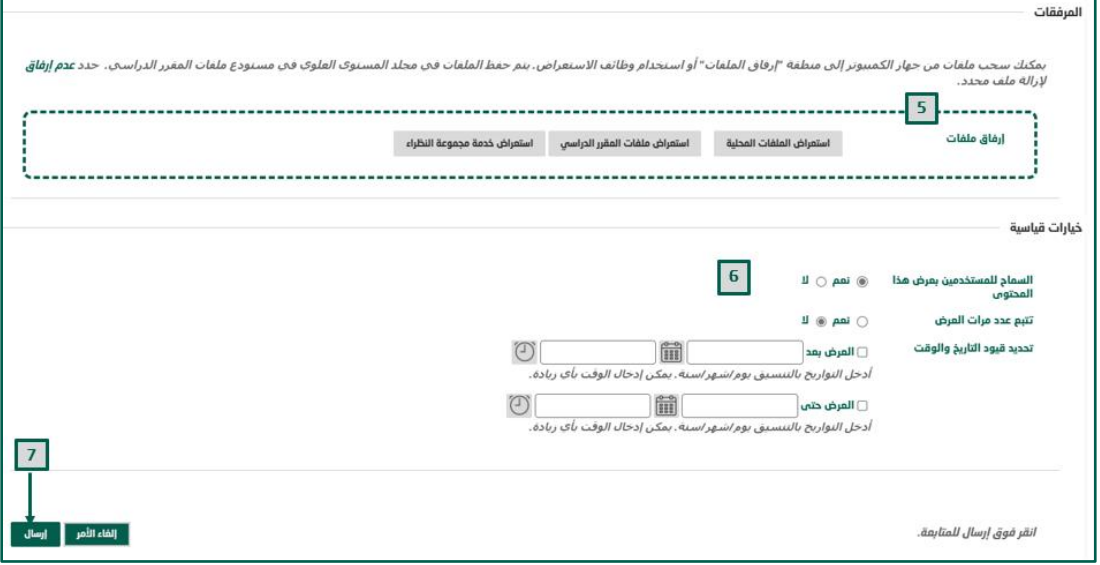

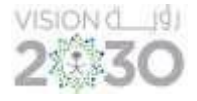

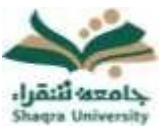

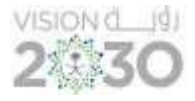

#### ▪ إ ضافة ملف منفصل

يمكنك النظام من إضافة ملف منفصل كمكون من مكونات المحتوى، وإلرفاق ملف اتبع اآلتي:

- .1 انقر على إنشاء المحتوى.
- 2. اختر (ملف) من القائمة المنسدلة، ليعرض عليك النظام صفحة إنشاء ملف.

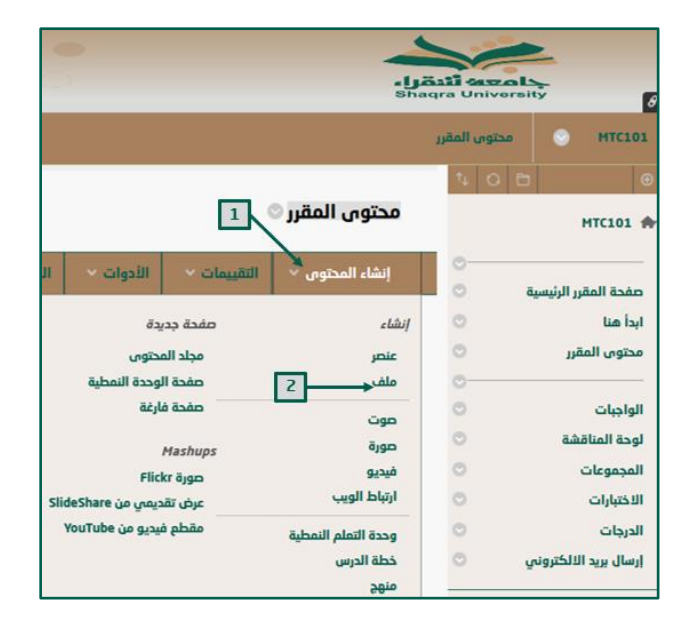

- .3 اكتب اسم الملف بالمكان المحدد.
- 4. حدد مكان الملف من خيارات (البحث عن ملف).
	- .5 حدد الملف المطلوب إضافته.
	- 6. انقر على (فتح) لإضافة الملف إلى النظام.

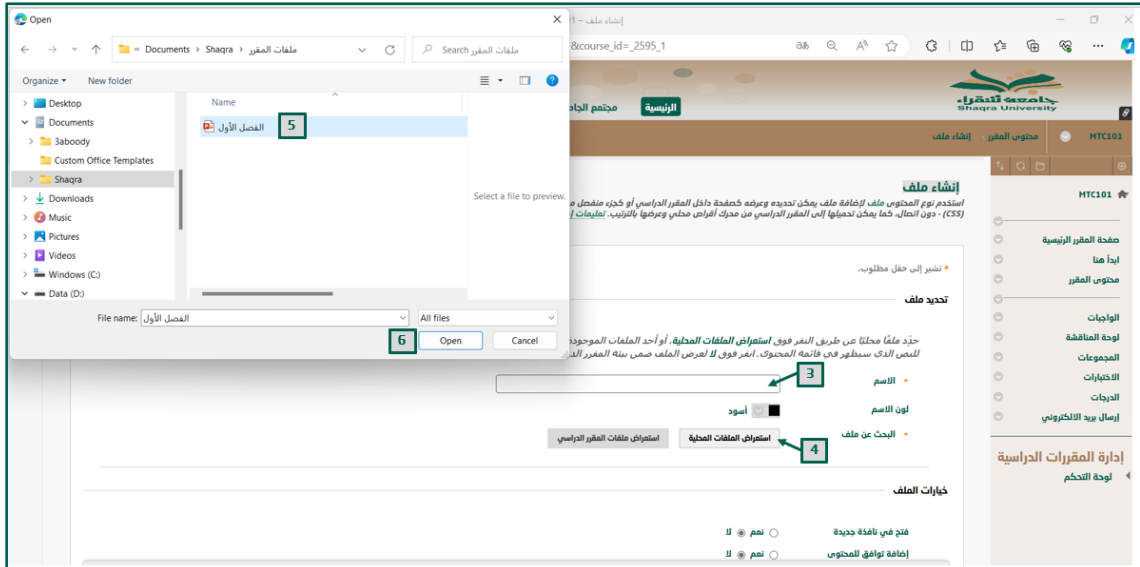

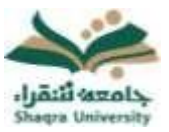

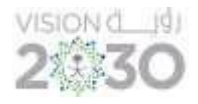

- 7. حدد (الخيارات القياسية) للعنصر والتي تتضمن السماح للمستخدمين بمشاهدة العنصر، تتبع عدد مرات العرض، وتحديد قيود للتاريخ والوقت. \*<u>ملاحظة:</u> هذه البيانات اختيارية.
	- .8 اضغط على " إرسال".

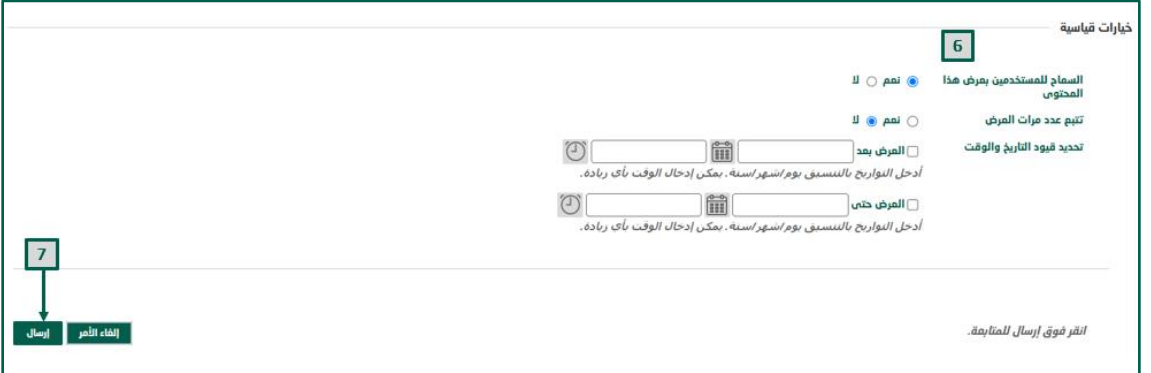

\*ملحظة: يمكنك إضافة جميع عناصر المحتوى األخرى من صوت وصور وملفات فيديو بسهولة باتباع نفس الطريقة إلرفاق الملفات.

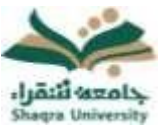

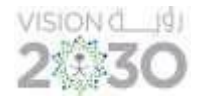

• إضافة مجلد منفصل

المجلد يمكن أن يحتوي على مجموعة عناصر أو ملفات، وتتيح المجلدات إمكانية هيكلة المحتوى بشكل هرمى أو في شكل فئات، ولإنشاء مجلد اتبع الآتي:

- .1 انقر على إنشاء المحتوى.
- 2. اختر (مجلد المحتوى) من القائمة المنسدلة، ليعرض عليك النظام صفحة إنشاء مجلد المحتوى.

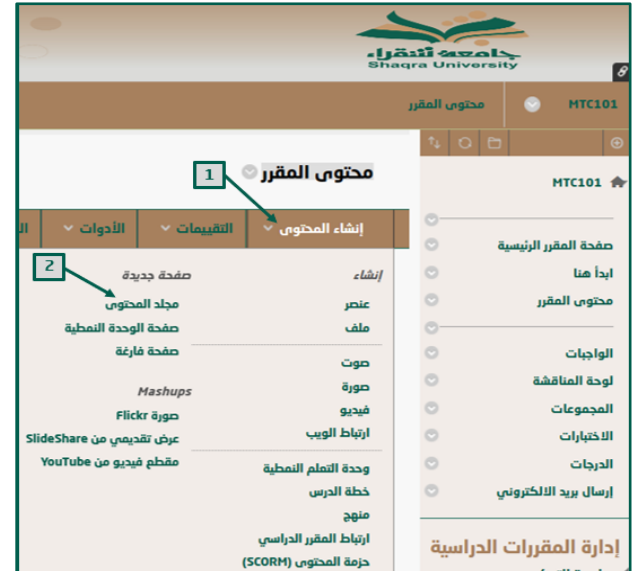

- 3. اكتب (اسم المجلد) بالمكان المحدد.
- .4 قم بإدخال النص المراد إضافته للمجلد بالمكان المحدد مع توظيف خيارات التنسيق المناسبة. \*<u>ملاحظة:</u> يظهر النص تحت اسم المجلد مباشرة في صفحة المحتوى.

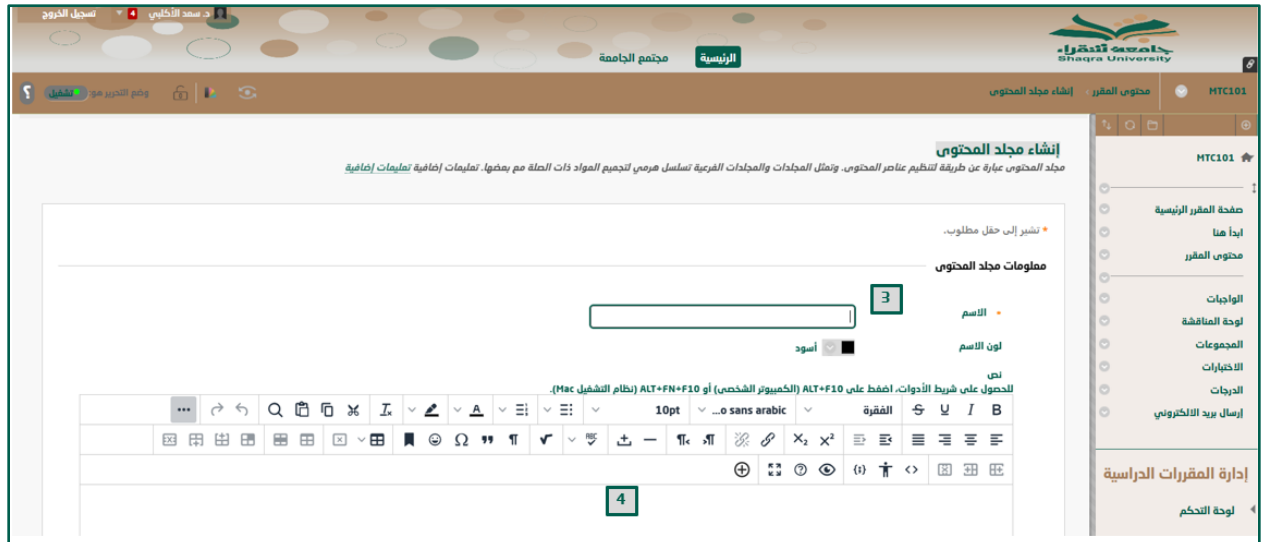

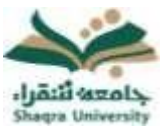

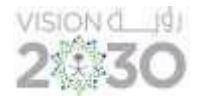

- 5. حدد (الخيارات القياسية) للعنصر والتي تتضمن السماح للمستخدمين بمشاهدة العنصر، تتبع عدد مرات العرض، وتحديد قيود للتاريخ والوقت. \*<u>ملاحظة:</u> هذه البيانات اختيارية.
	- .6 اضغط على إرسال.

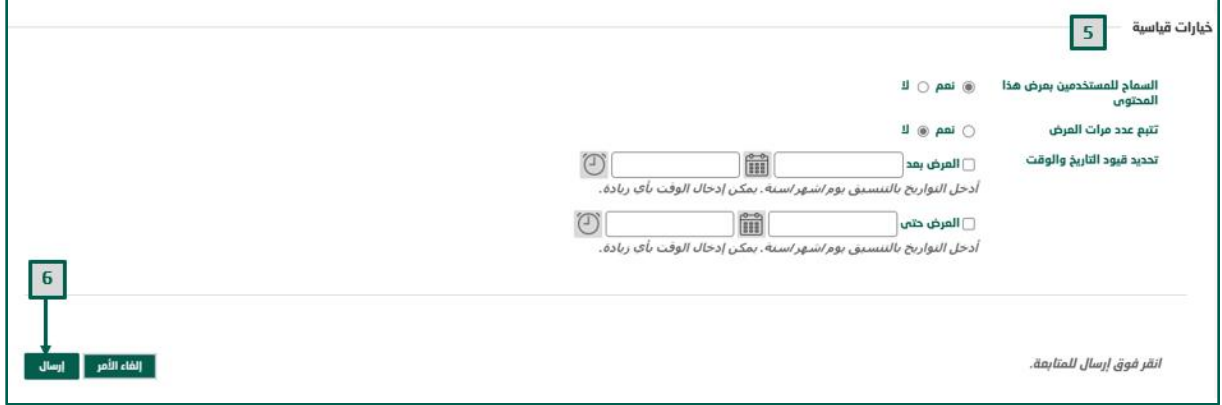

\*ملحظة: بإمكانك الدخول داخل المجلد وإضافة مجلد آخر، عنصر، ملف، صور، صوت وغيره باتباع نفس الطريقة الموضحة سابقاً.

#### ▪ إضافة ) Mashups )

تمكنك خاصية إضافة Mashups على النظام من إضافة صورة من موقع Flickr، أو فيديو من اليوتيوب، إلضافة محتوى من هذا النوع اتبع اآلتي:

- .1 انقر على إنشاء المحتوى.
- .2 من خيارات )Mashups )من القائمة المنسدلة، اختر صورة Flickr، عرض تقديمي من slideshare، أو مقطع فيديو من Youtube.

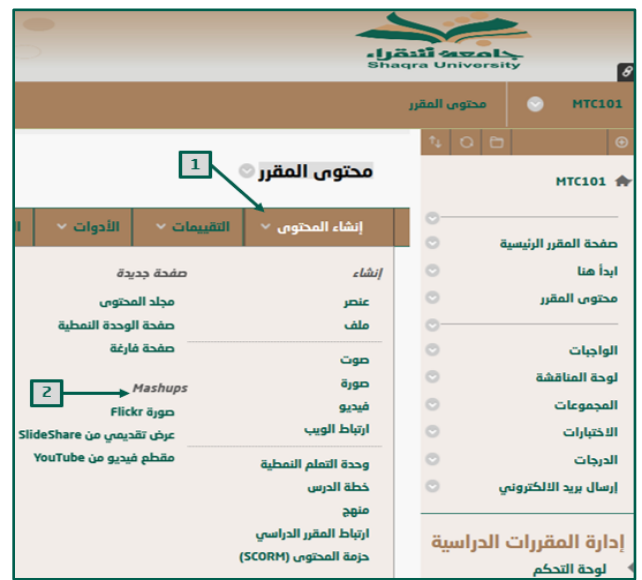

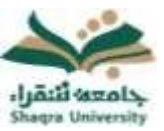

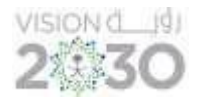

3. اكتب الكلمات المفتاحية للبحث، حدد اللغة، ثم اضغط على (الانتقال).

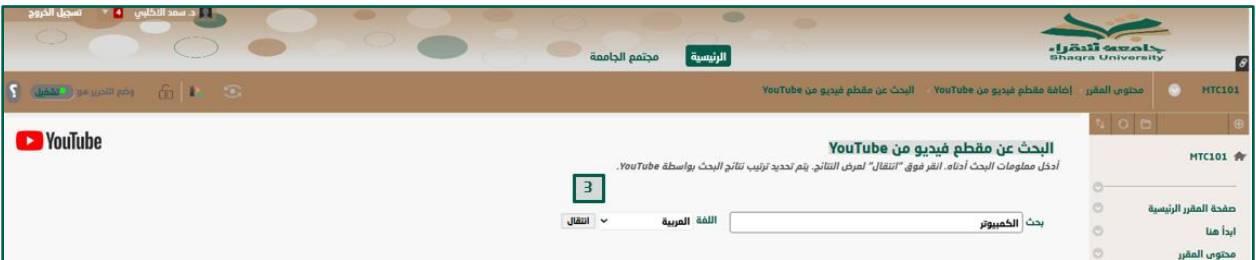

.4 من قائمة النتائج المعروضة، اضغط على تحديد الختيار المحتوى المعين لإلضافة.

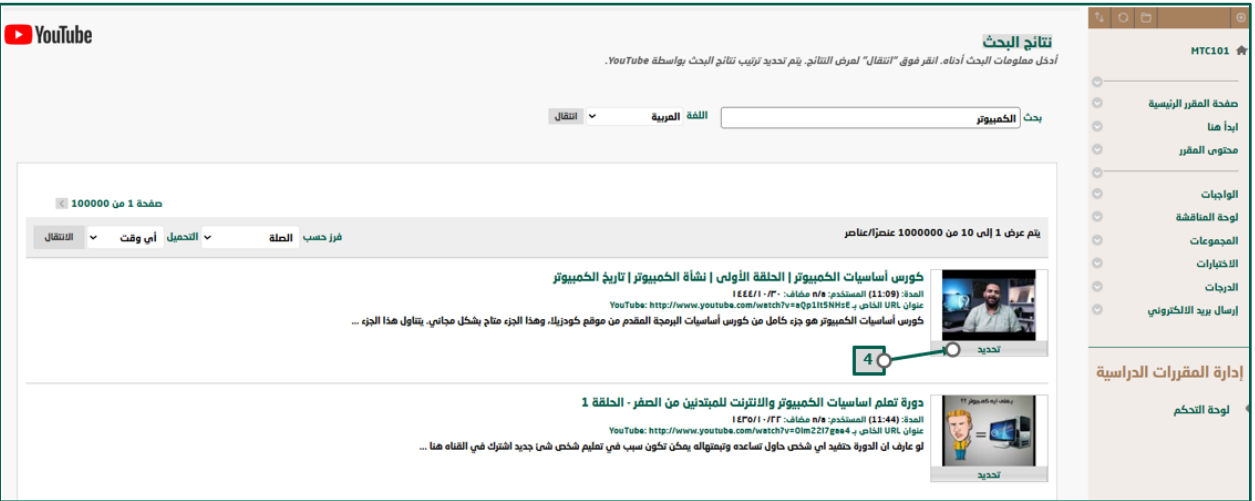

.5 اكتب االسم والوصف في المكان المحدد.

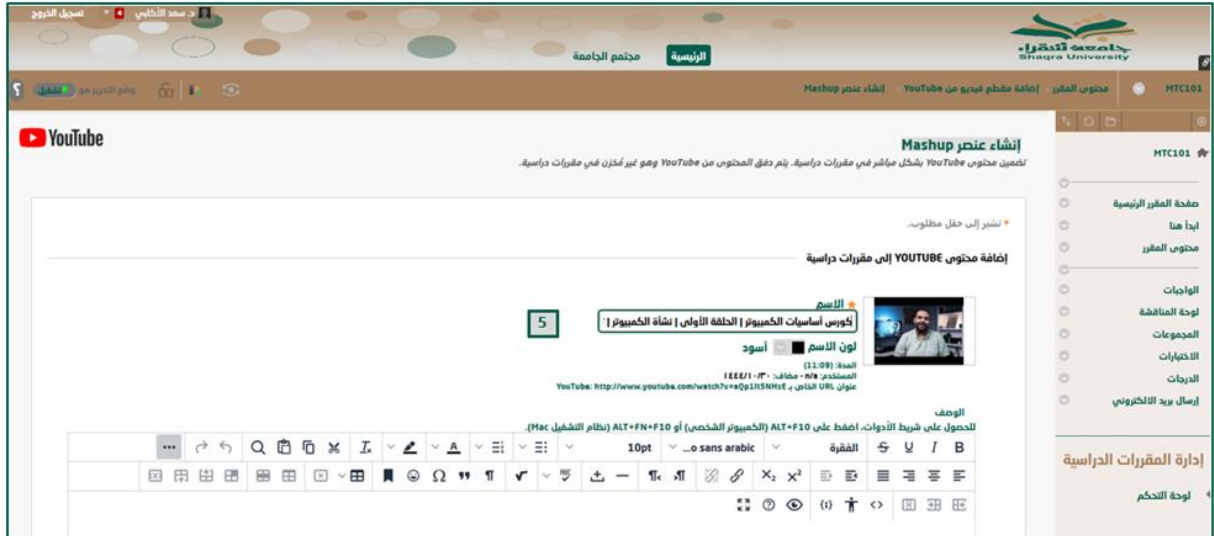

.6 حدد خيارات MASHUP( العرض ومعلومات URL).

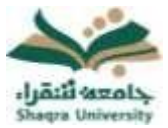

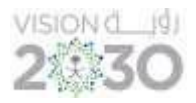

7. حدد الخيارات القياسية ثم اضغط على (معاينة).

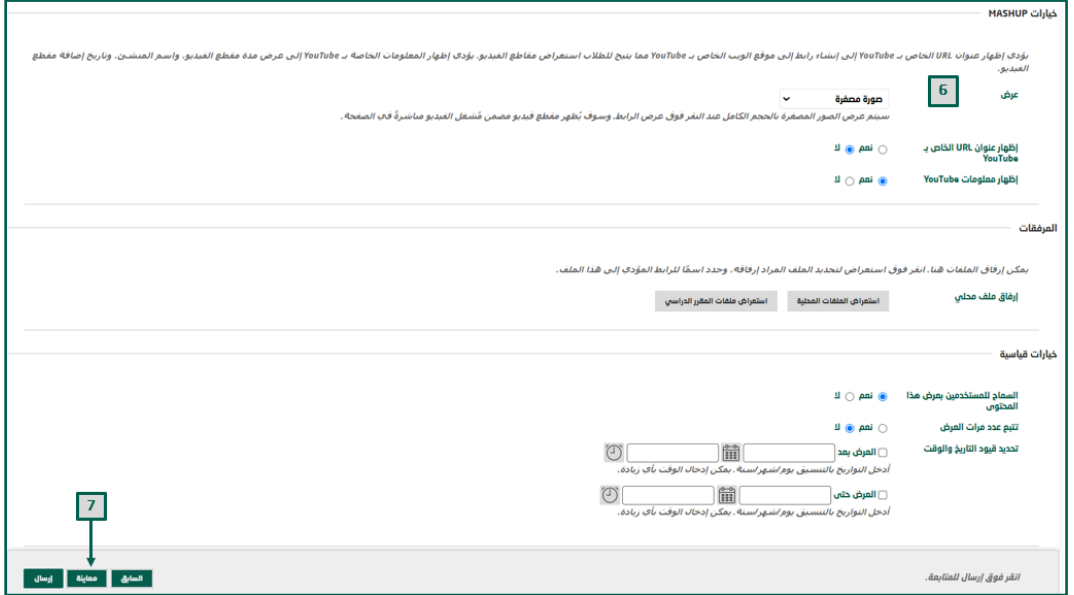

### .8 اضغط على )إرسال(.

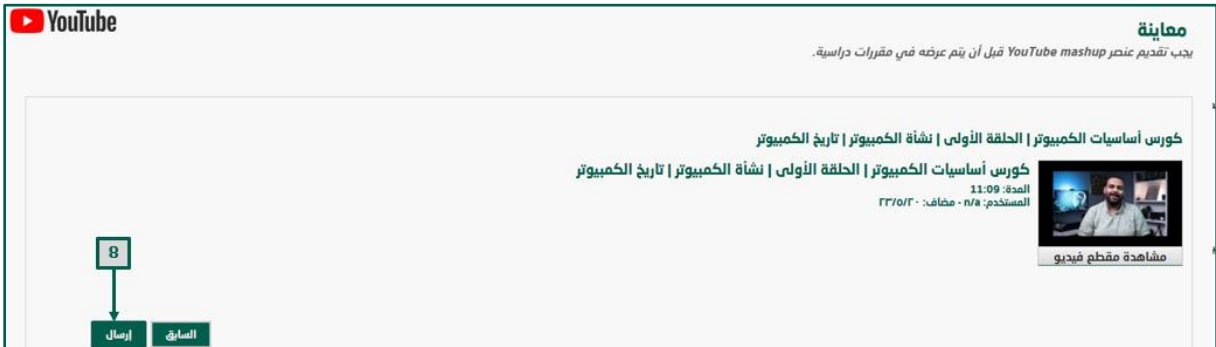